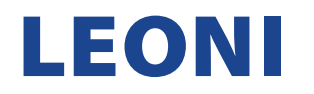

## **ANLEITUNG ZUM AUSFÜLLEN DES LEONI REGISTRIERUNGS-FRAGEBOGENS IN ARIBA**

1. Nachdem Sie eine untenstehende E-Mail erhalten haben, klicken Sie auf "Click here", um den Prozess zu starten.

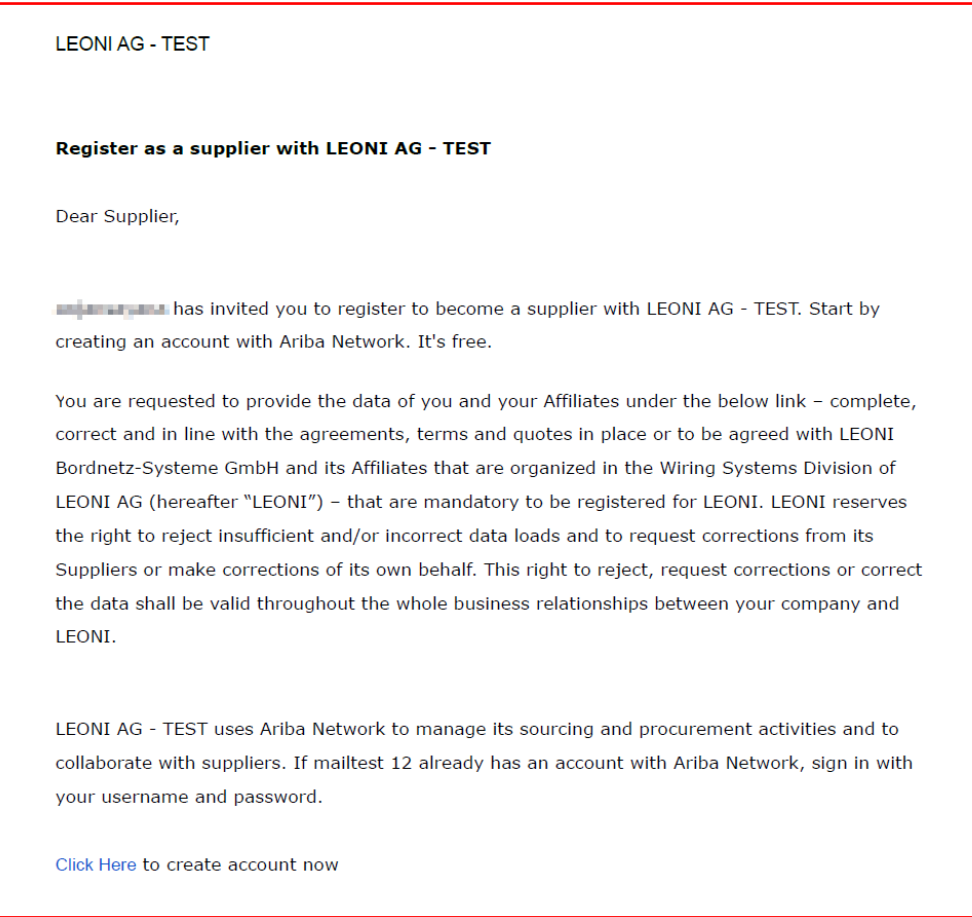

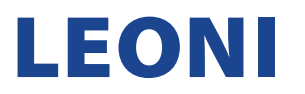

2. Sobald Sie weitergeleitet wurden, geben Sie bitte Ihre Anmeldeinformationen (Benutzername & Passwort) für Ihr bestehendes SAP Ariba Lieferanten-Kontos ein und klicken Sie auf die Schaltfläche "Anmelden". Eine Anleitung für die Registrierung mit bestehendem Lieferanten-Konto finden Sie [hier](https://www.leoni.com/fileadmin/corporate/company/purchasing/wsd/LEONI_Anleitung_zur_Registrierung_eines_bestehenden_Lieferantenkontos.pdf) Sollten Sie jedoch noch kein bestehendes SAP Ariba Lieferanten-Konto haben, dann finden Sie Anleitung für die Registrierung eines neuen Lieferanten-Kontos [hier](https://www.leoni.com/fileadmin/corporate/company/purchasing/wsd/LEONI_Anleitung_zur_Registrierung_eines_neuen_Lieferantenkontos.pdf)

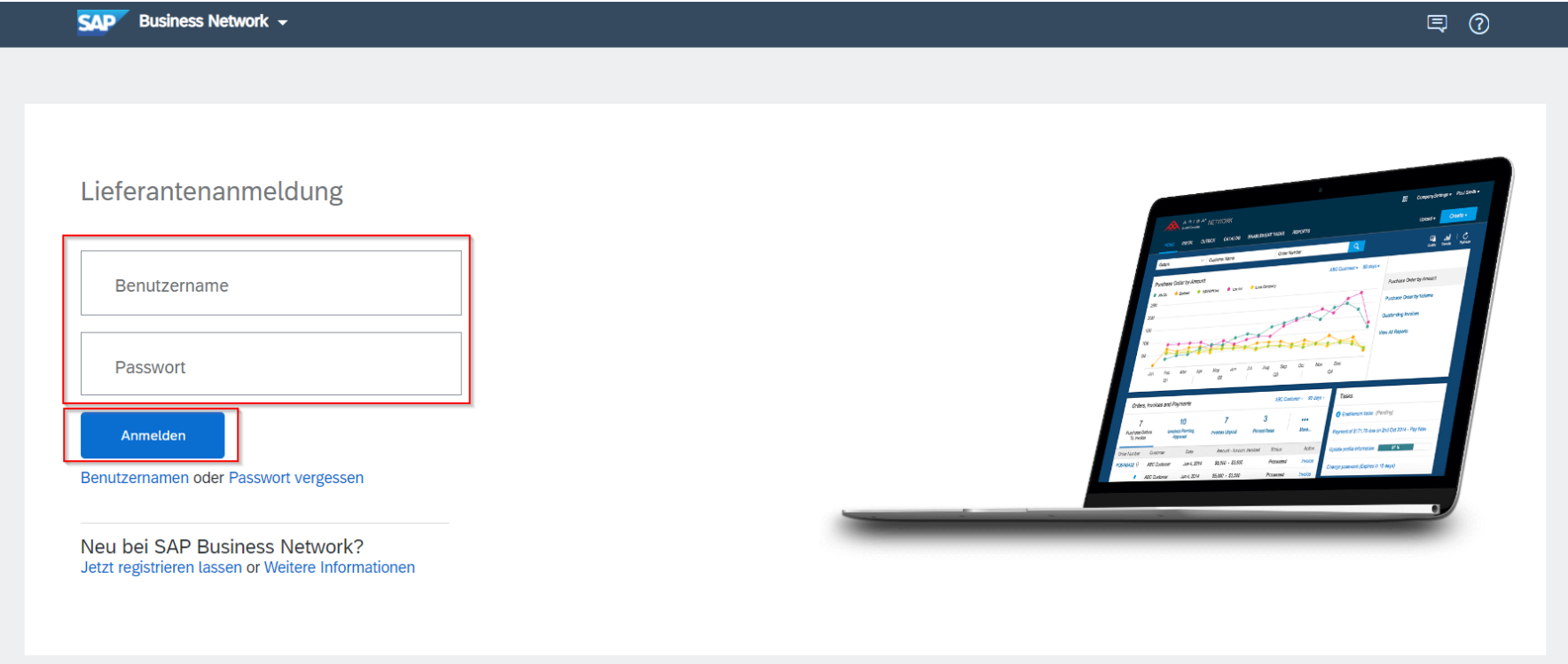

ANMERKUNG: Wenn Sie entweder den Benutzernamen oder das Passwort für Ihr Supplier SAP Ariba-Konto vergessen haben, verwenden Sie die Option: "Benutzername oder Passwort vergessen".

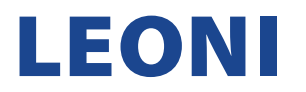

3. Nachdem Sie die richtigen Anmeldeinformationen eingegeben haben, werden Sie automatisch zu Ihrer Startseite im Ariba-Konto weitergeleitet.

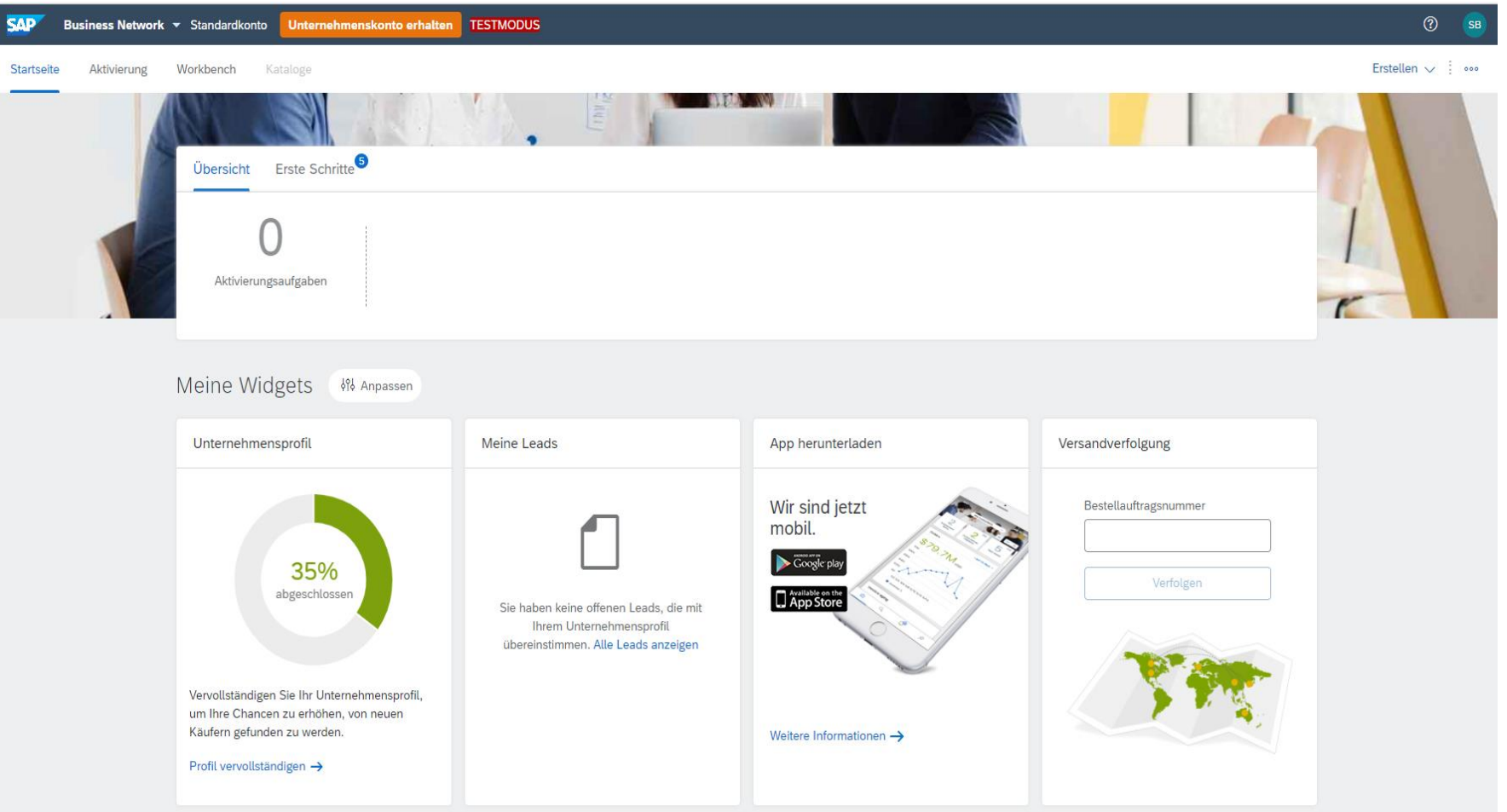

## **LEONI**

4. Unter "Business Network" wählen Sie "Ariba Proposals & Questionnaires" aus.

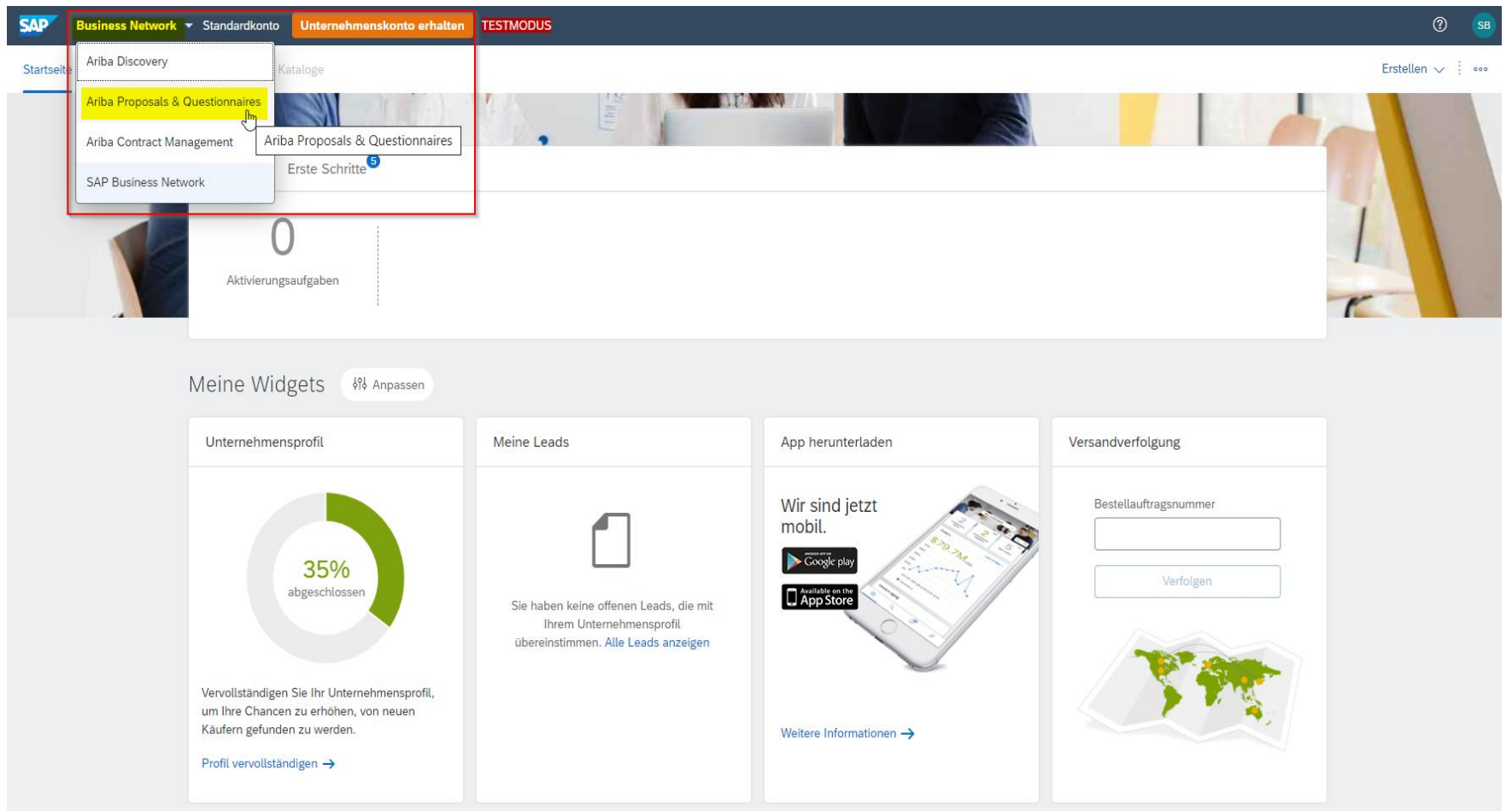

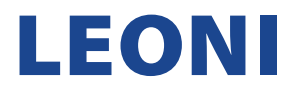

5. Offene Fragebögen sind verfügbar, nachdem Sie "Ariba Proposals and Questionnaires" in der oberen linken Ecke ausgewählt haben. Klicken Sie dann auf den noch nicht beantworteten Fragebogen.

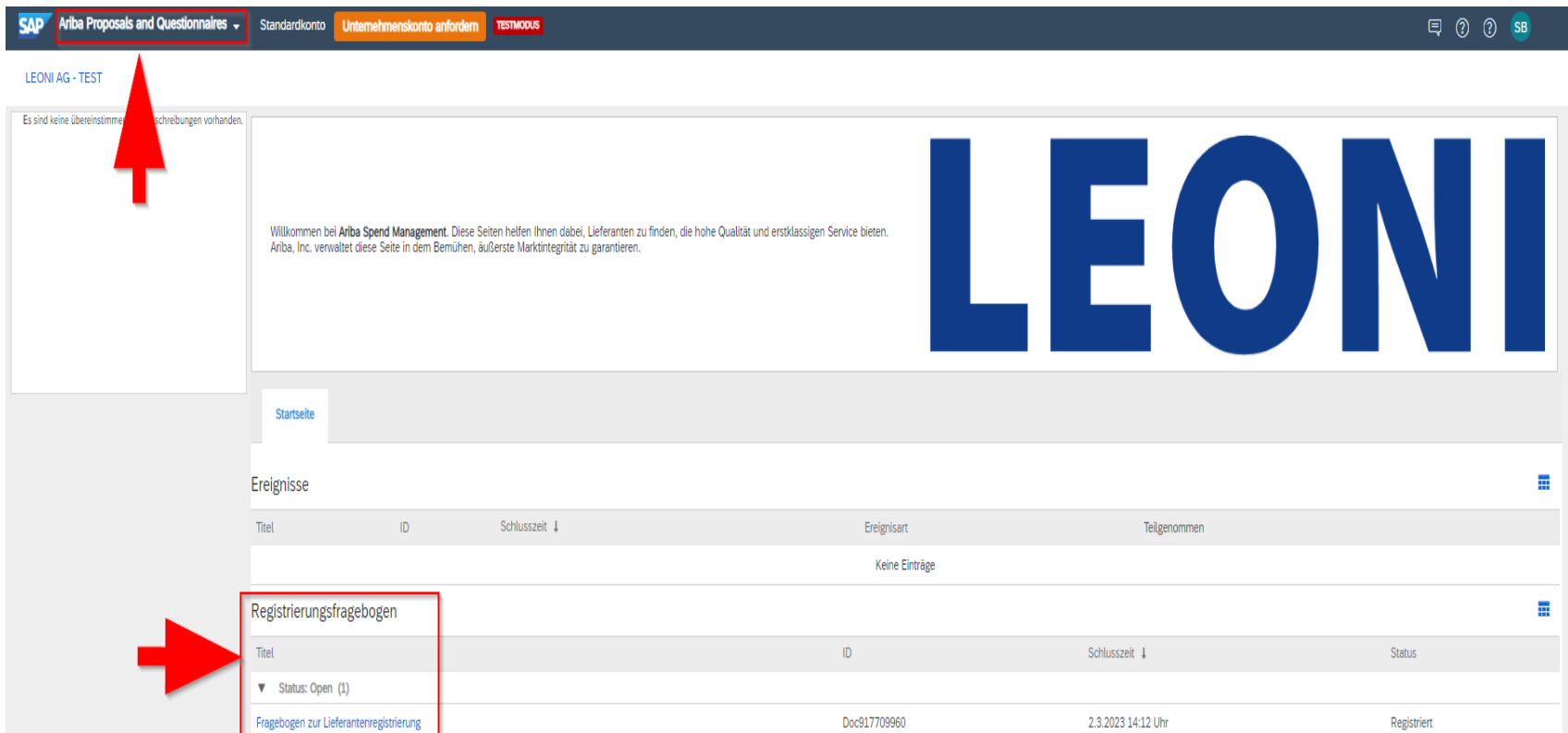

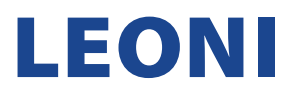

6. Bitte füllen Sie den Fragebogen sorgfältig und korrekt aus. Falls im Feld mit (\*) eine Antwort fehlt, verhindert das System die weitere Übermittlung der Antwort. Wenn Sie alle Inhalte sehen möchten, wählen Sie "Gesamter Inhalt" aus der Liste auf der linken Seite. Um den Fragenbogen aufzuklappen, drücken Sie den Pfeil in der oberen rechten Ecke des Fragebogens. Sobald der Fragebogen vollständig und korrekt ausgefüllt ist, klicken Sie auf die Schaltfläche "Gesamte Antwort einreichen", um den Fragebogen an LEONI zurückzusenden.

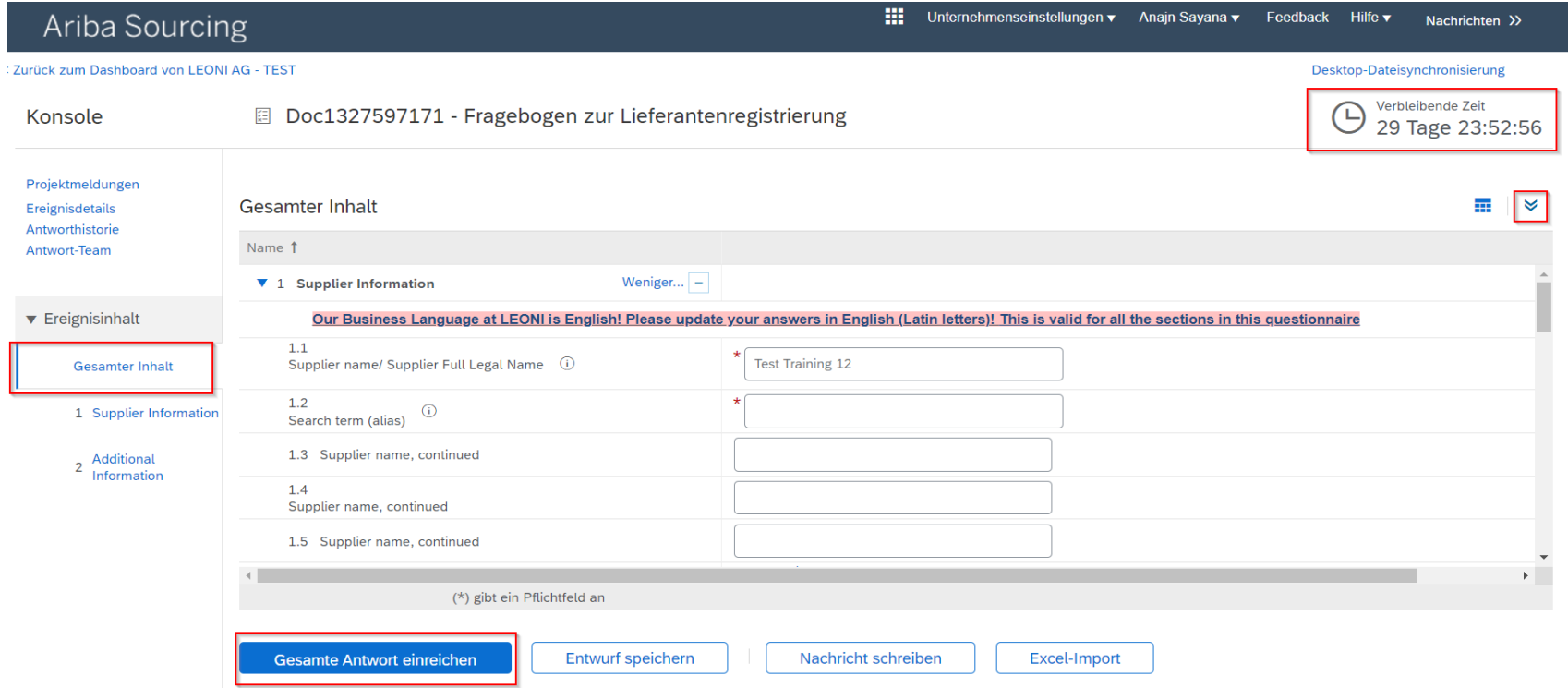

ANMERKUNG: Die verbleibende Zeit bis zum Ablauf der Einreichungsmöglichkeit befindet sich in der oberen rechten Ecke. Stellen Sie unbedingt sicher, den beantworteten Fragebogen innerhalb dieser Zeit einzureichen, sonst ist dies von Ihrer Seite nicht mehr möglich.

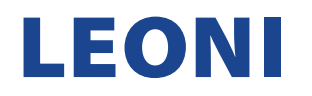

7. Um alle Fragebögen zu sehen, die noch offen sind, drücken Sie die Schaltfläche "Zurück zum Dashboard".

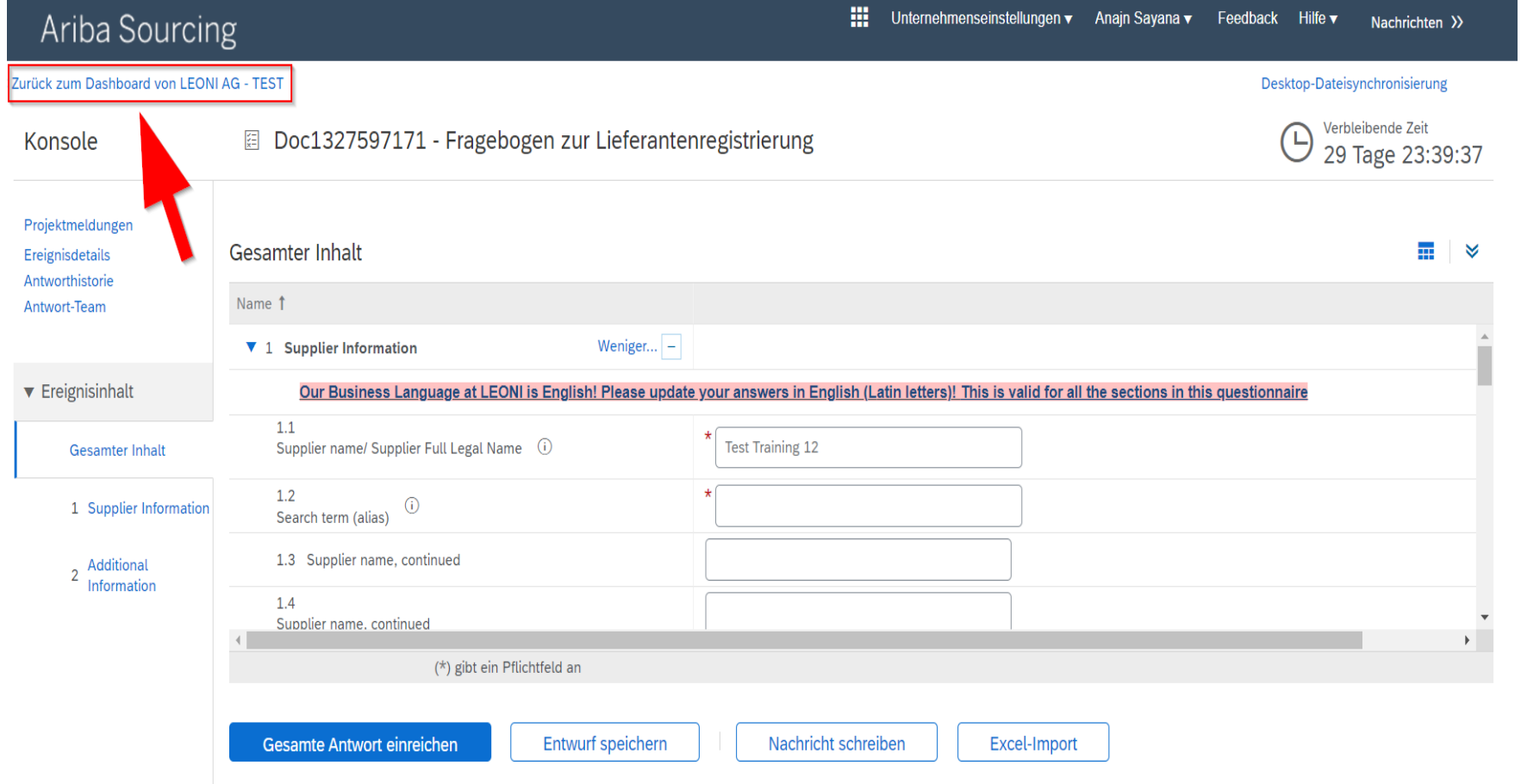

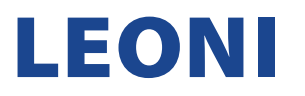

8. Sofern keine weiterer Qualifizierungsfragebogen/Fragebogen mehr zu beantworten ist, kommen Sie durch Klicken auf "Ariba Network" zurück zu Ihrer Konto-Startseite.

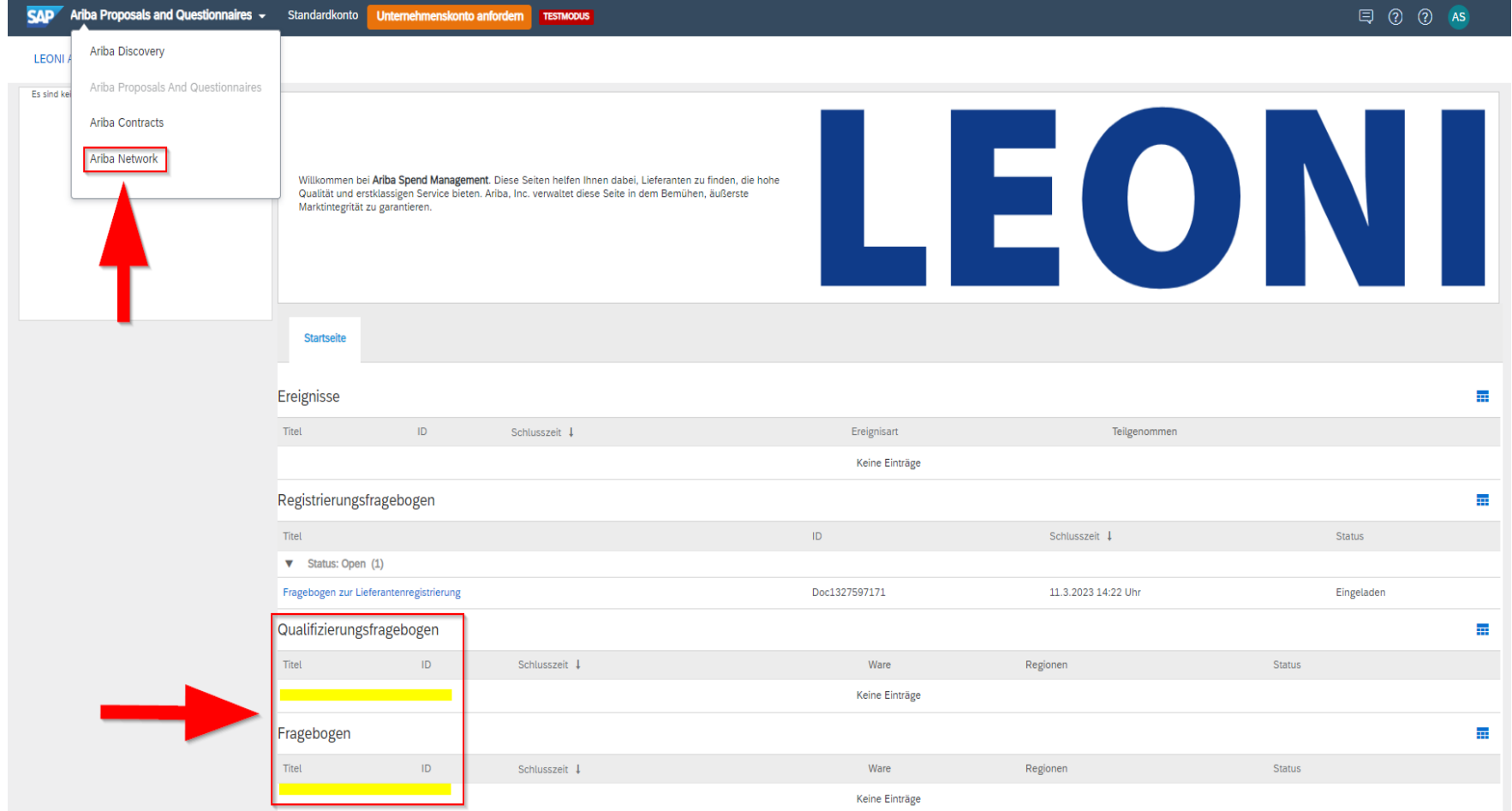

## **LEONI**

9. Sie sind zurück auf der Startseite Ihres Ariba-Kontos.

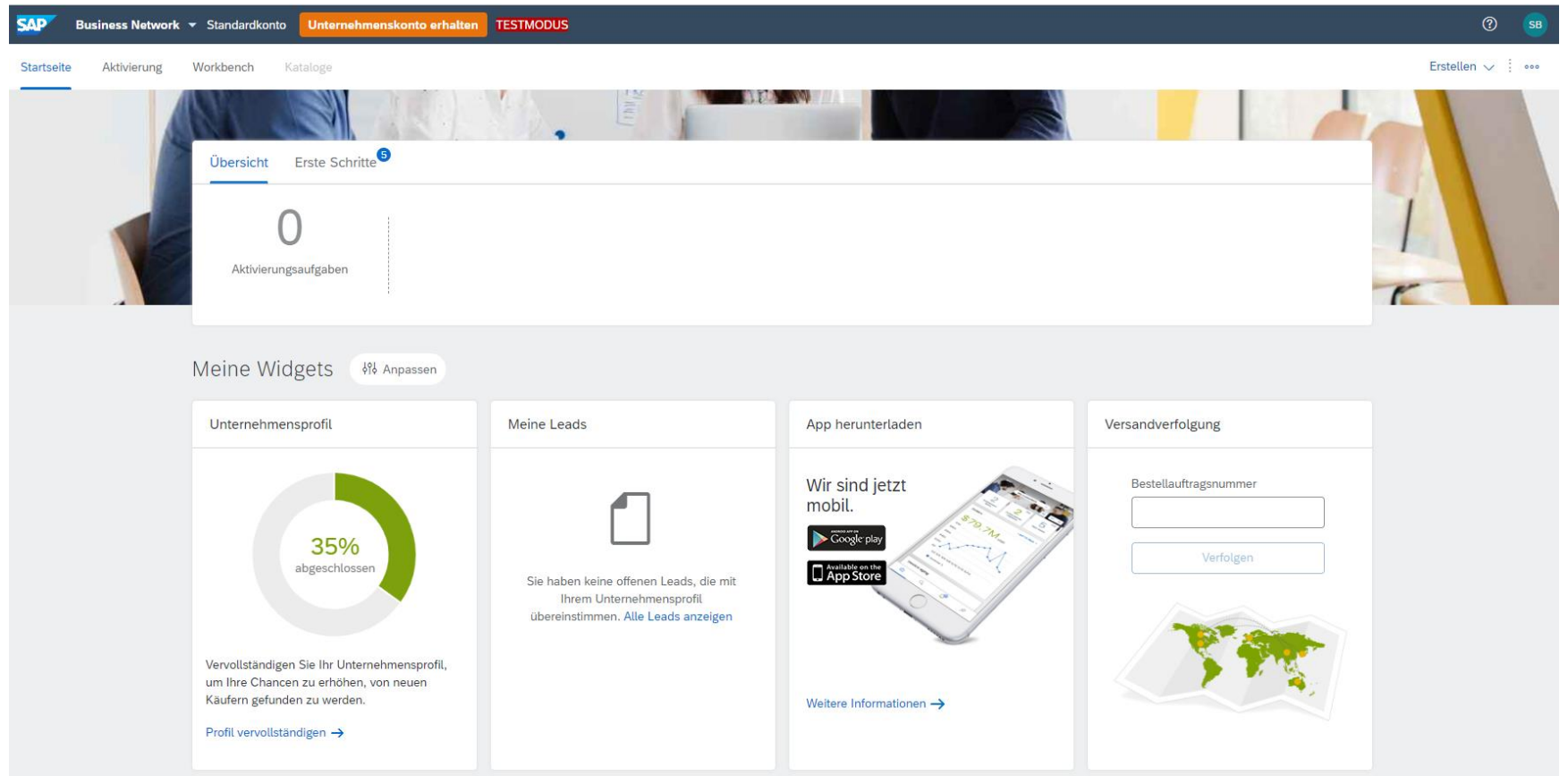

Vielen Dank, dass Sie sich mit der Anleitung vertraut gemacht haben und den Registrierungsfragebogen erfolgreich an LEONI übermittelt haben. Sollten Sie dennoch Fragen oder Problemen diesbezüglich haben, dann wenden Sie sich bitte a[n supplier-onboarding@leoni.com](mailto:supplier-onboarding@leoni.com) und fügen in der Betreffzeile "Ariba: Frage bezüglich des Ausfüllens des LEONI Registrierungs-Fragebogens" ein.